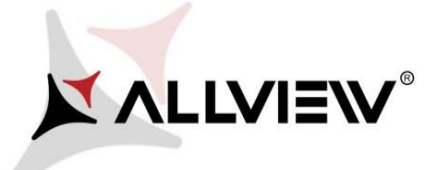

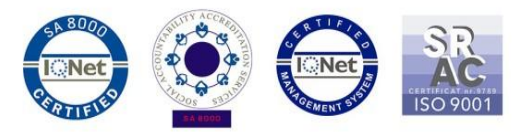

## *Postup při aktualizaci přes OTA – Allview X4 Soul Mini S V2.8 / Android 7.0 / 06.11.2017*

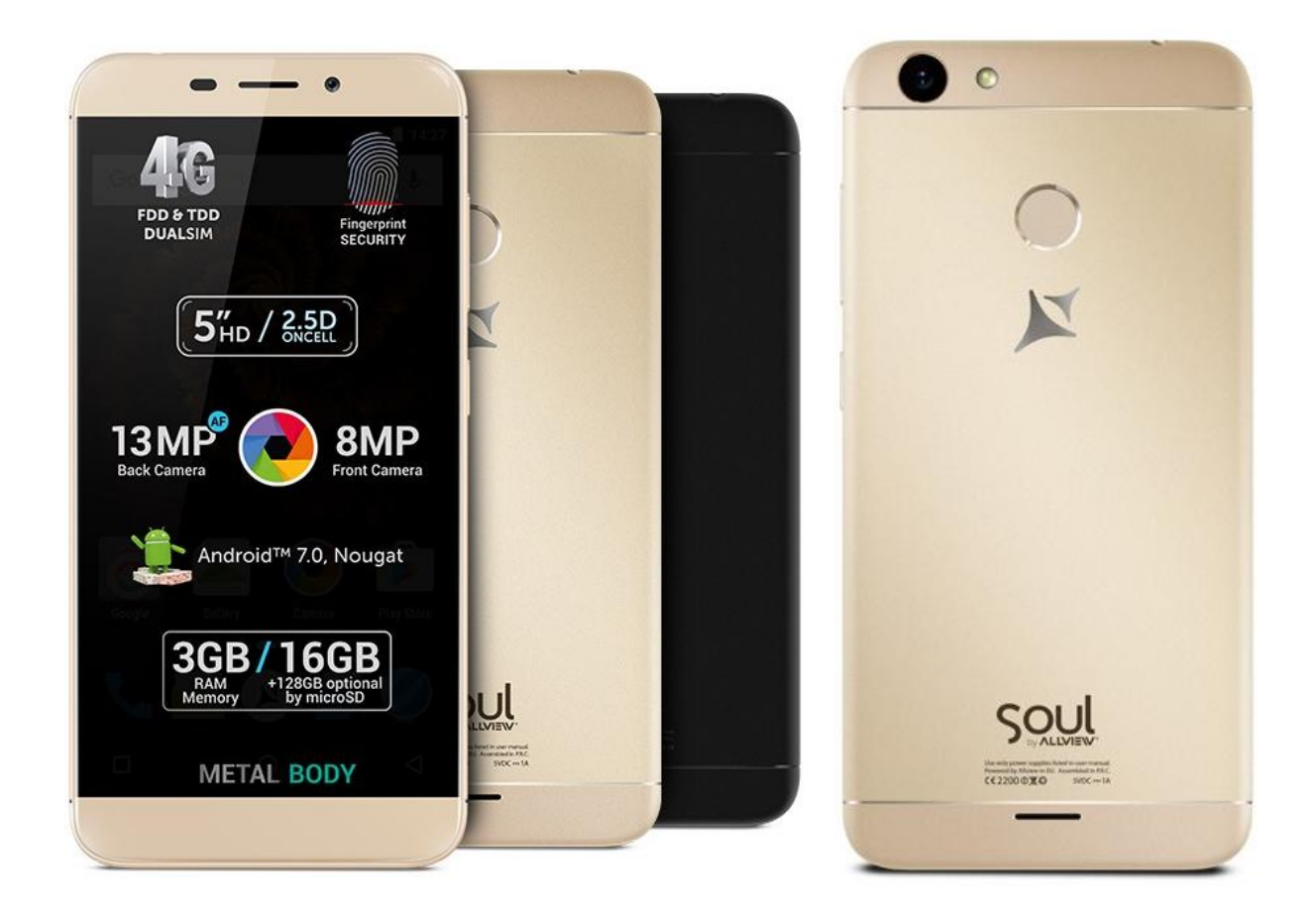

*Výhody aktualizace:*

- *Zlepšení stability softwaru;*
- *zdokonalení;*
- *implemetace VOLTE služby*

*POZOR! Při inicializaci postupu musí být telefon plně nabitý..* 

*POZOR! Nepřerušujte aktualizaci za žádných okolností.*

*Aktualizace softwaru je operace provedena na vlastní odpovědnost podle následujících kroků.* Chcete-li aktualizovat verzi softwaru smartphonu *Allview X4 Soul Mini* postupujte podle následujících kroků:

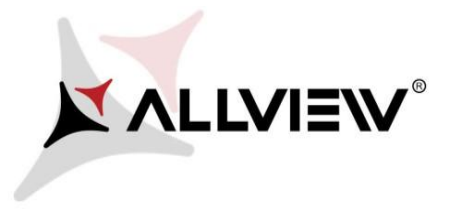

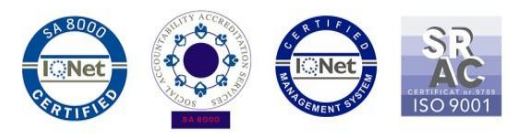

- 1. Zapněte telefon a připojte se k bezdrátové síti.
- 2. Ujistěte se, že máte SD kartu vloženou do telefonu a vybranou jako výchozí umístění.

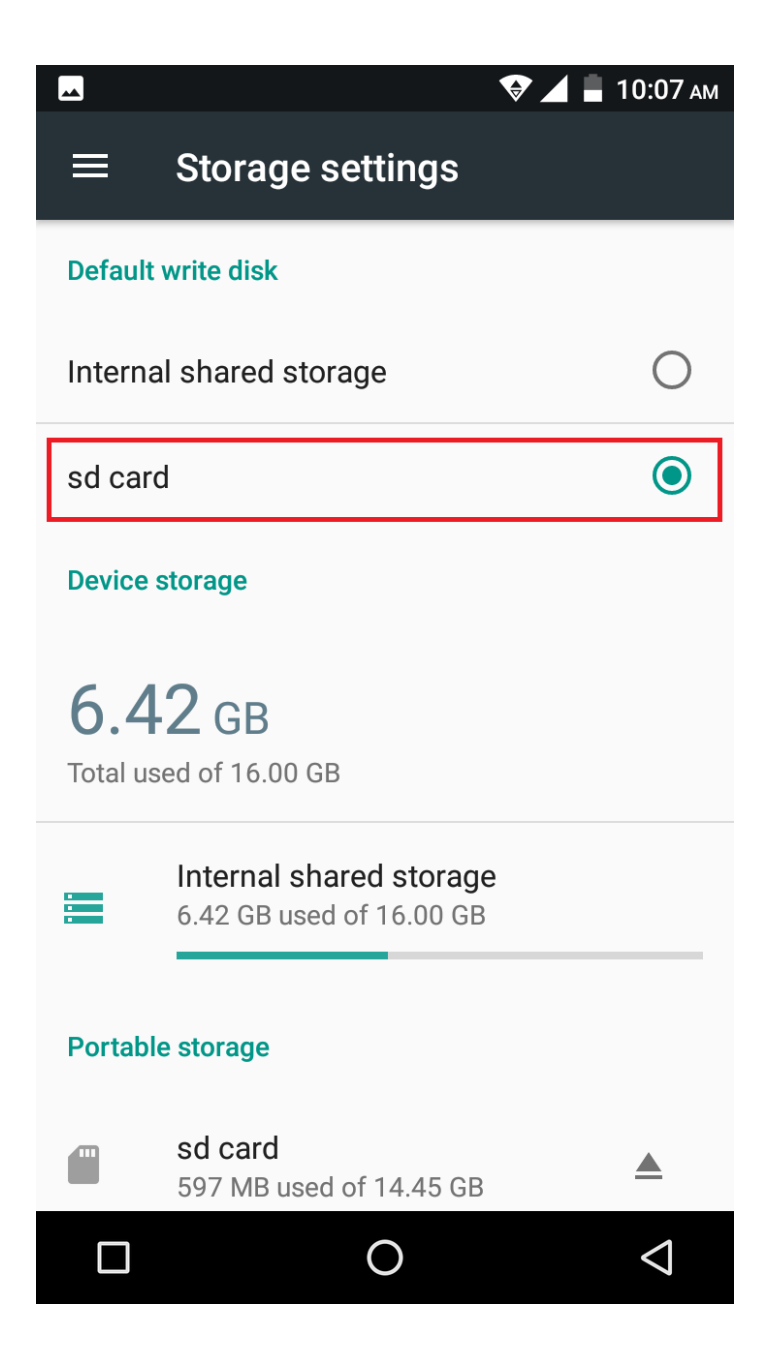

3. V nabídce aplikací otevřete aplikaci **"Update OTA":**

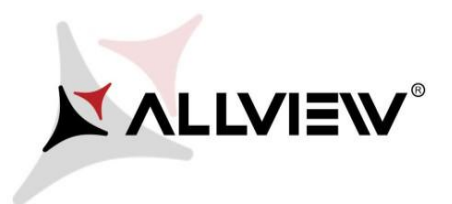

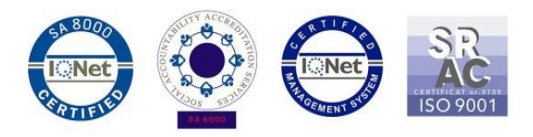

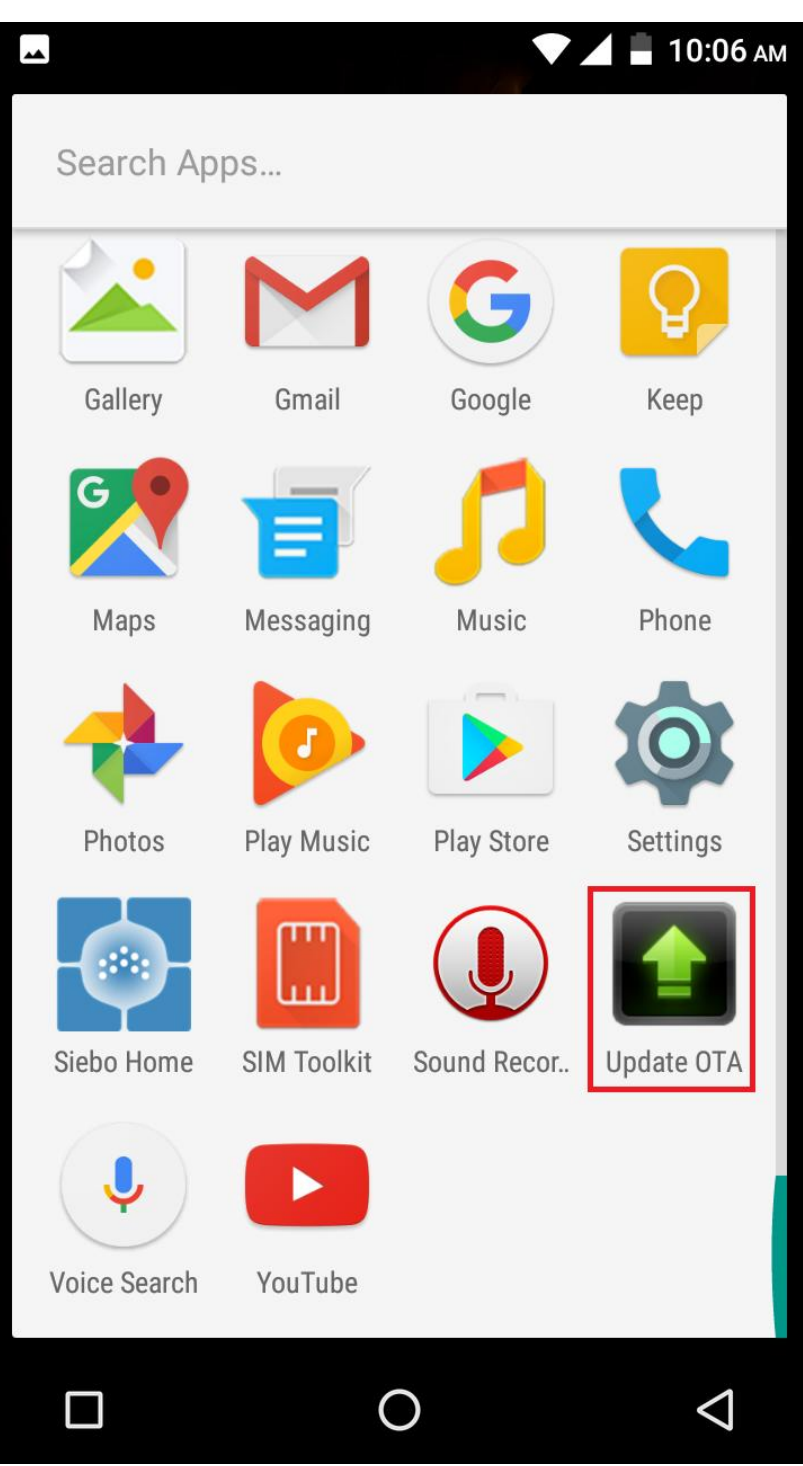

4. V aplikaci "**Aktualizace OTA**" zkontrolujte novou verzi softwaru (*X4\_Soul\_Mini\_SV2.8*). Klikněte na **Stáhnout**:

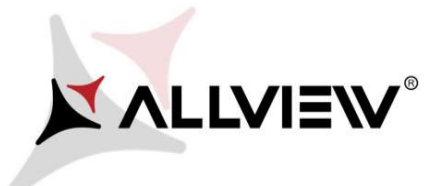

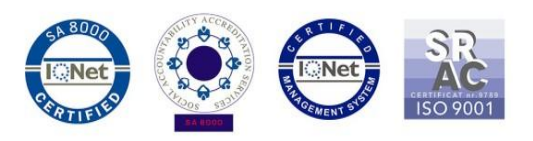

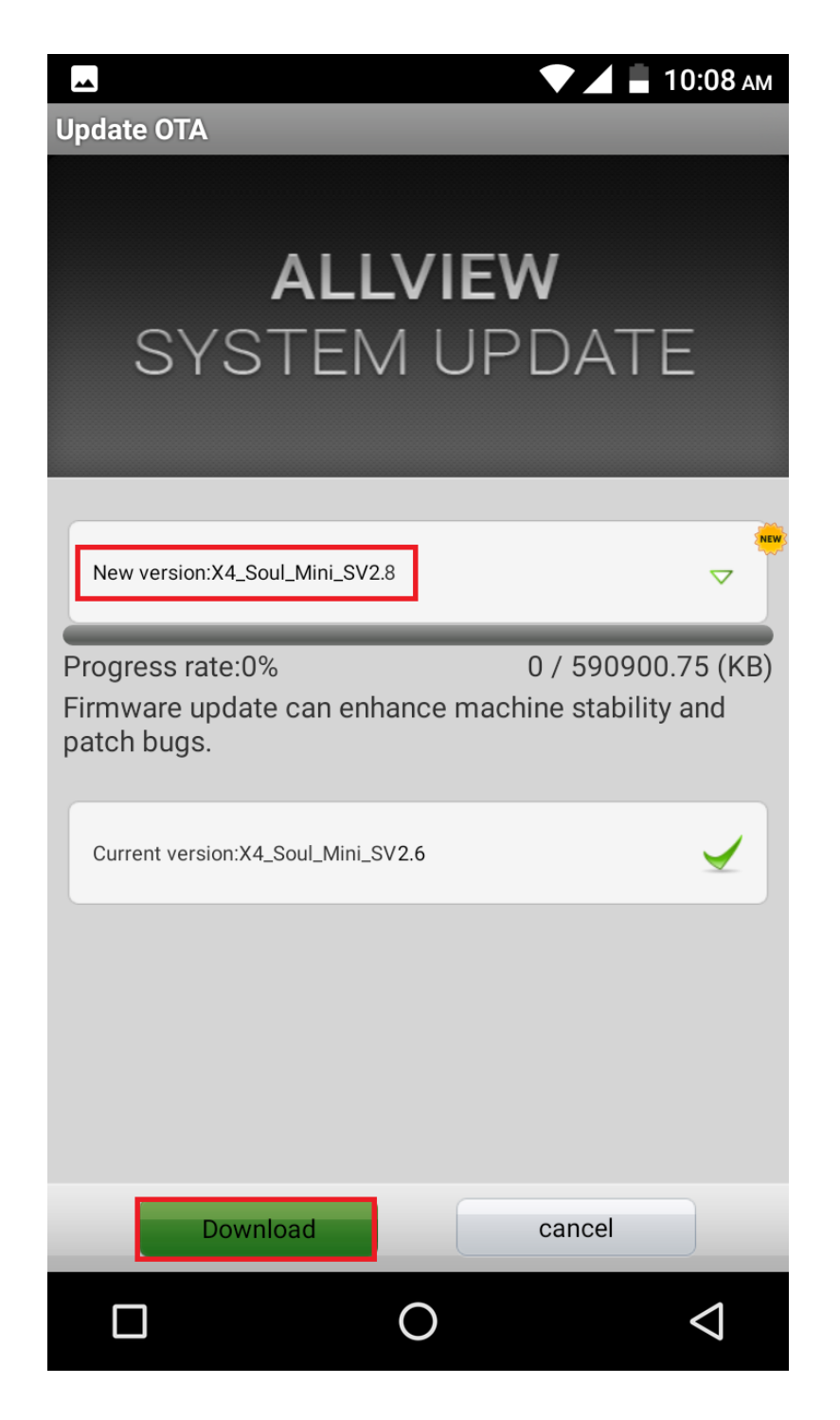

5. Počkejte, až se úplně stáhne software do paměti telefonu (karta micro SD).

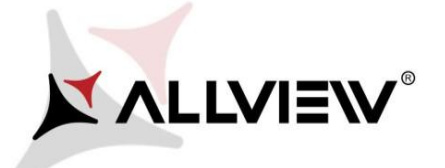

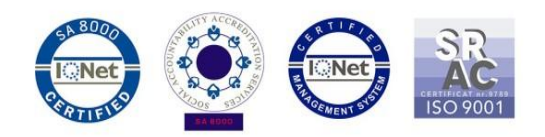

 $-10:14 \text{ AM}$ 

 $\mathbf{A}$ 

**Update OTA** 

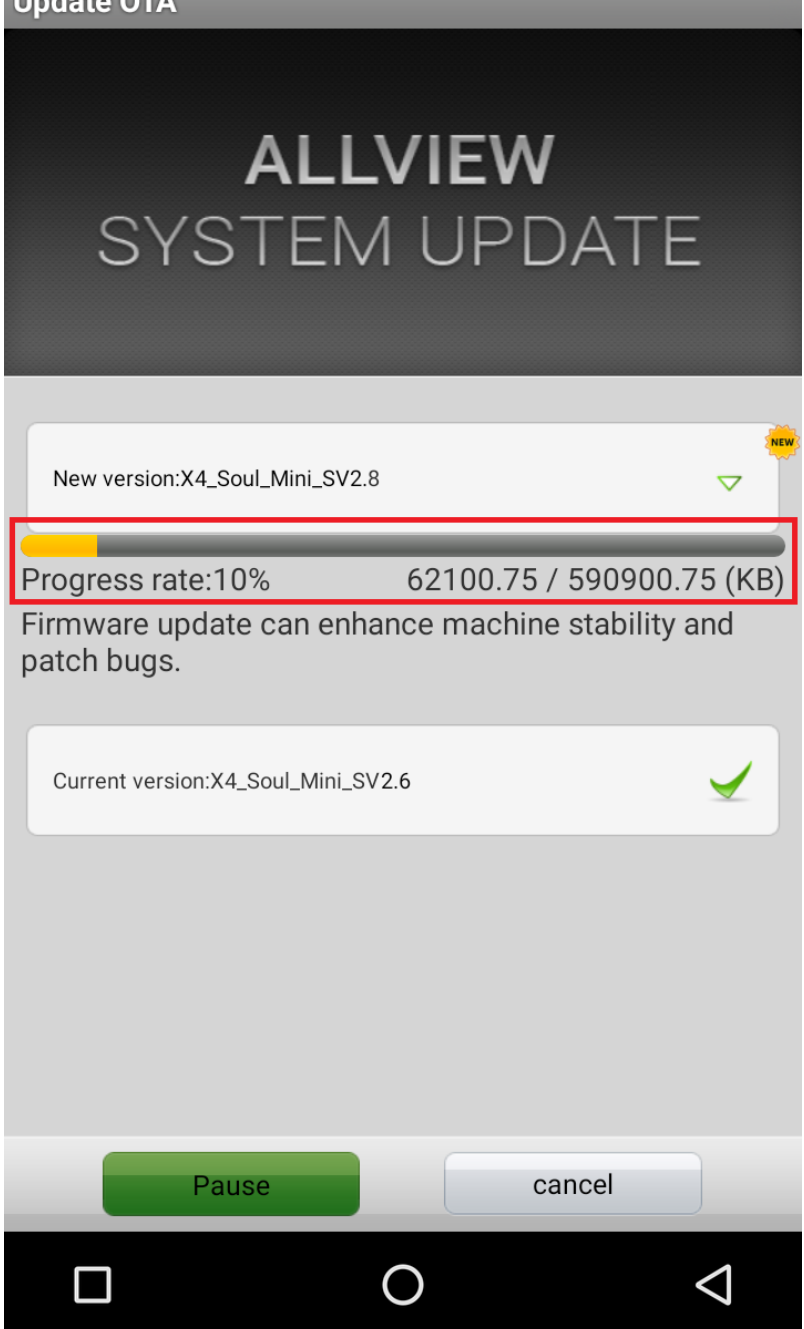

6. Po úplném stažení softwaru se na obrazovce telefonu zobrazí zpráva, která vás informuje o této aktualizaci:

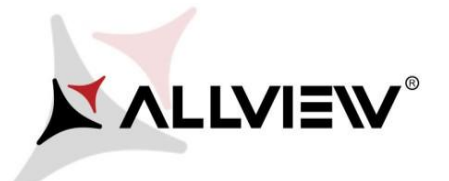

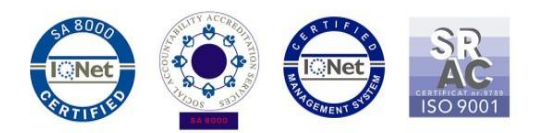

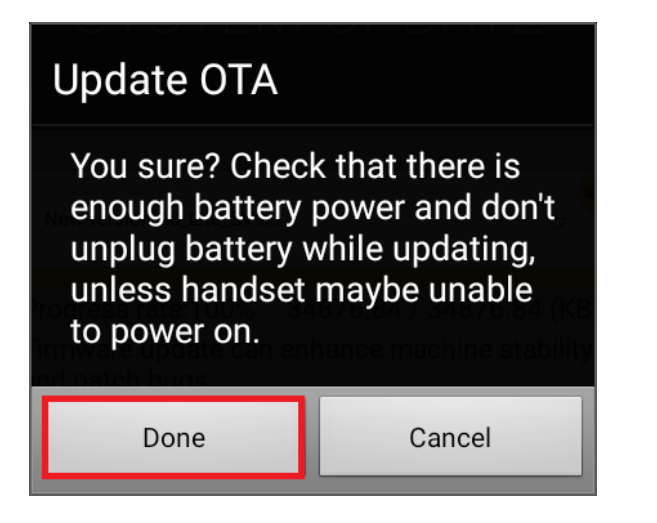

7. Označte **Hotovo**. Telefon se restartuje a proces aktualizace se automaticky spustí.

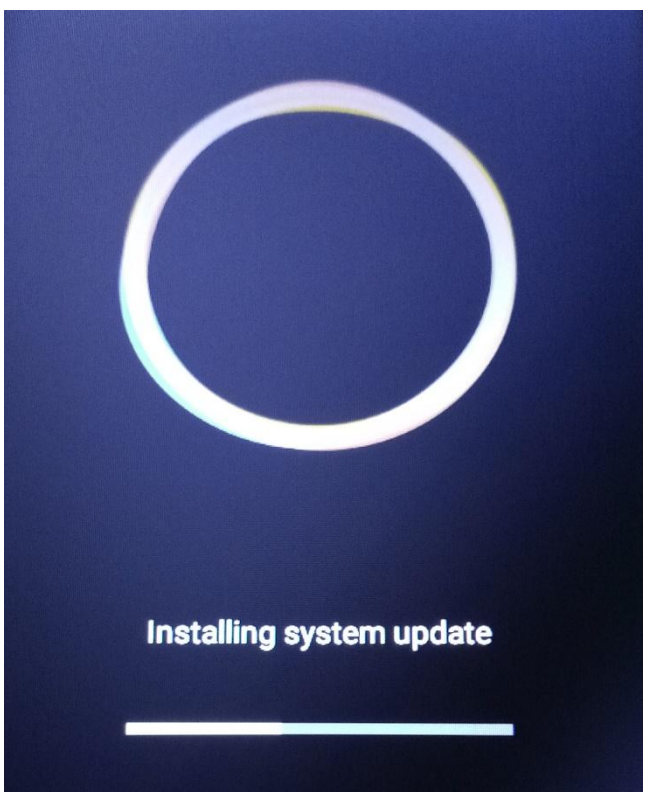

8. Po ukončení procesu aktualizace se telefon sám restartuje.

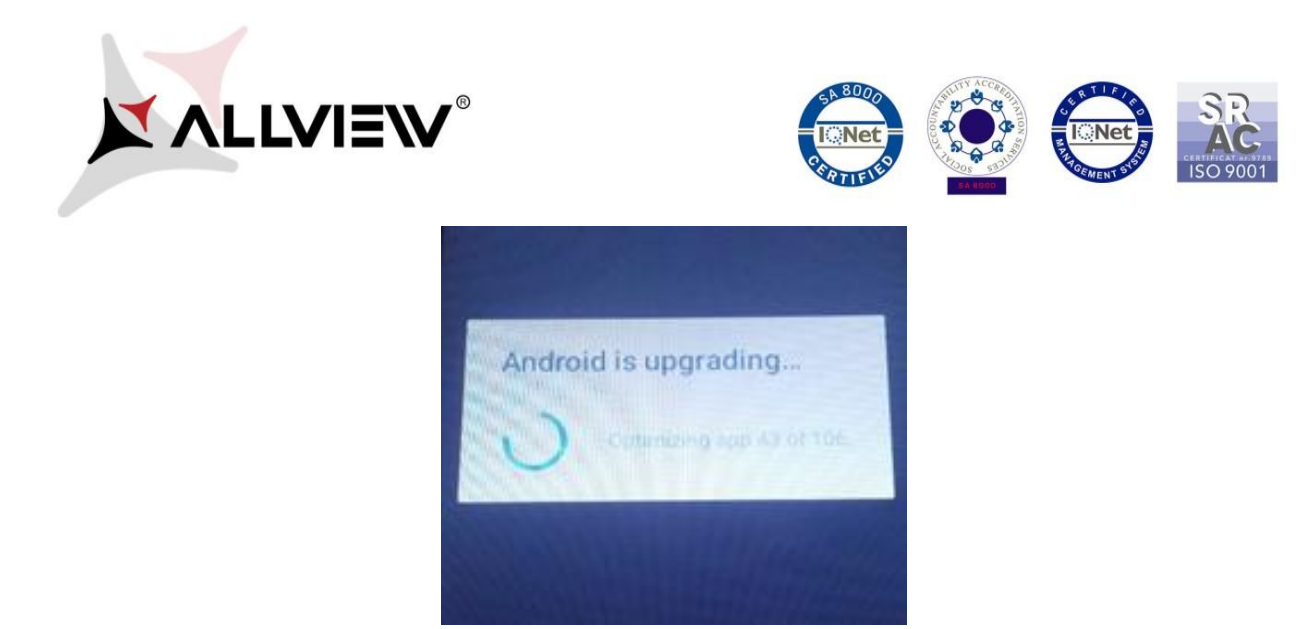

9. Na obrazovce telefonu se zobrazí zpráva *"Aktualizace Android".*

*Aktualizační soubor stažený v úložišti telefonu (karta microSD) bude po ukončení procesu aktualizace automaticky smazán.*